# **THANK YOU FOR PURCHASING A CIVILTECH SOFTWARE PRODUCT**

CivilTech key is an USB flash drive, which has 128M-memory and USB 2.0 connectivity. It is compatible with Windows 2000, Xp, and Vista, but needs to install USB driver for Windows 98.

### **Getting Started:**

- **California Company Company Company Company Company Company Company Company Company Company Company Company Company**
- **Insert** the key into any USB port in your computer. If you do not have an extra USB port, you should buy a USB extension cord (about \$10-\$20).
- **Wait** until the small light on the USB key stops flashing and stays red. This means that Windows has detected the USB key. A small panel may pop up that says "USB mass storage device found", you can either close this panel or click "OK".
- **Do not** remove the key while the light is blinking, as that will damage the key. You can remove the key only during the following situations:
	- *1. Your computer is completely turned off, or*
	- *2. You have safely ejected the key from the system. You can do this by going down to the Windows task bar, finding the icon that says "Safe Unplug or Eject Hardware" (usually located at the bottom right-hand side of the screen) and clicking on that.*

## **Running the Program from your Hard Disk:**

- You can run the program from your hard disk; the program may run a little bit faster from your hard disk. You need to install the program on your hard disk first.
- In USB drive, find setup file. The name of the setup file can be found in the table below.
- Double click the setup file to run installation of the software on your hard disk. A shortcut will be created in Windows desktop.
- You still need to plug the USB key into the USB port to run the program. The program will automatically detect the drive of the key.
- If the program cannot detect the Key, message of "No Disk" or other errors occur, please do following: 1. Clicking My Computer in Windows desktop to find the USB drive such as E: or F:. 2. In the program, go to Help/"Input Drive for USB key" 3. Select the USB drive and click OK.

## **Running the Program Within the Key:**

- After you plug the key, click My Computer to check the USB drive (on most computers, it is either called E:, or F:). You will find a folder with an executable file inside. Click this executable file to run program. The folder and executable file are shown in table below.
- If you purchased Allpile, you will find a folder called "/allpile7". Open this folder and find allpile.exe. Click this program to run Allpile from your key. No installation is required on your computer.
- You can save data files in the Key. But it is not recommended. CivilTech is not responsible for lost data in the Key.
- **User's Manual:** The manual is an electronic file located in the Key, in PDF form. You need Adobe PDF to read this file, which is downloadable free from Adobe's website. (http://www.adobe.com). For paperless, we do not provide hard copies of the manual.

**Important:** There is a folder called "/Keep" inside Key. *Do not change, remove, or delete this folder or the files inside*, or else your key will become void.

### **Folders, Names of Executable Files, Setup Files, and Manual Files in the Key**

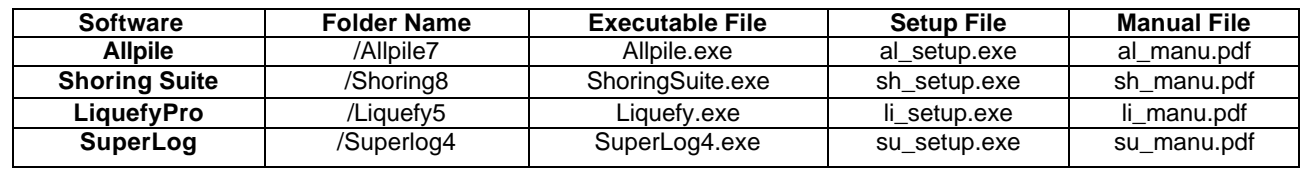

**Technical Support,** 8Am-5Pm Pacific Times, USA

**Please check our website: www.civiltechsoftware for our most recent email and phone.**